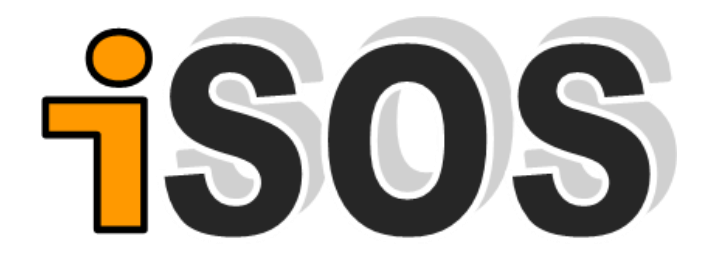

**Step by Step Guide**

## Mobile Installation Guide

*Please visit: www.isos.mu* 

1.Configure: Please visit www.isos.mu

- 2. Download: (on you mobile phone only)
- 3. Install

1. On phone where .apk file was saved click file

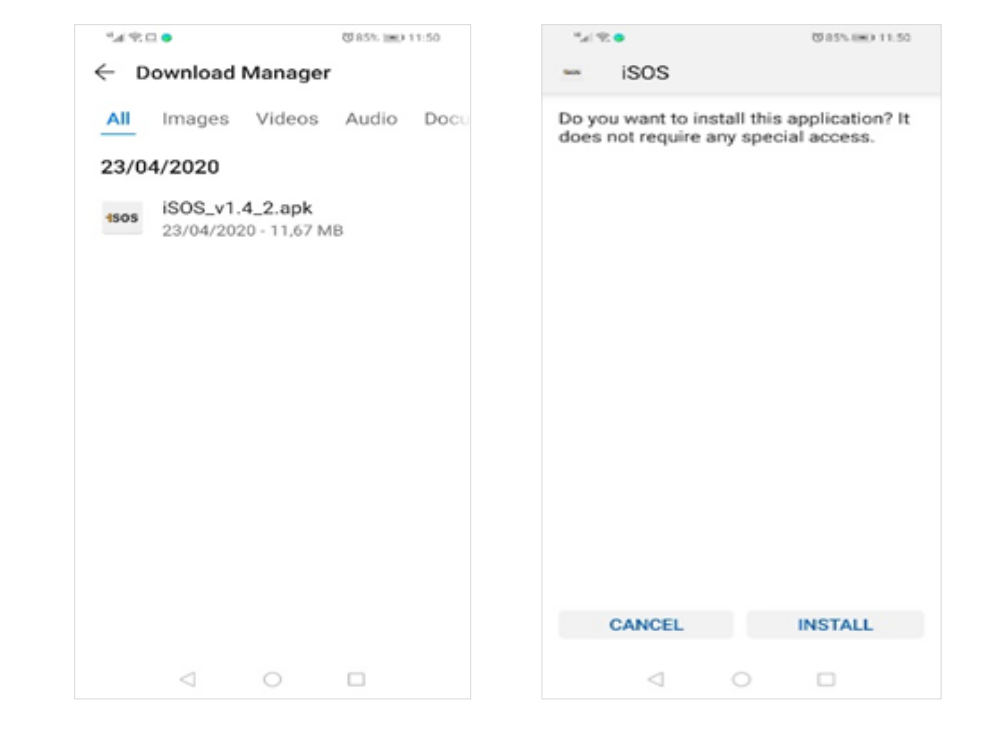

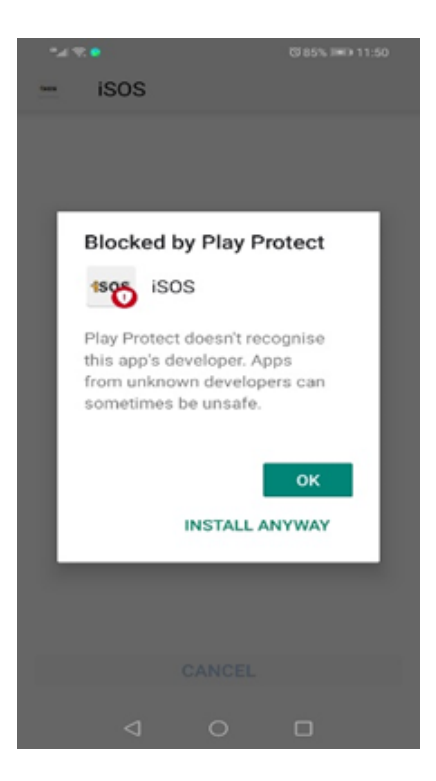

2. If you get error regarding "Unknown Source" please enable it or follow Phone Manual instruction on enabling "Unknown Source", we have not put the app on Google Play Store as it is Exclusive to our **Clients** 

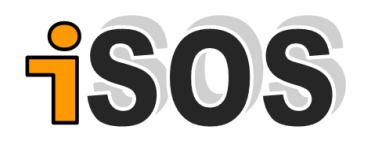

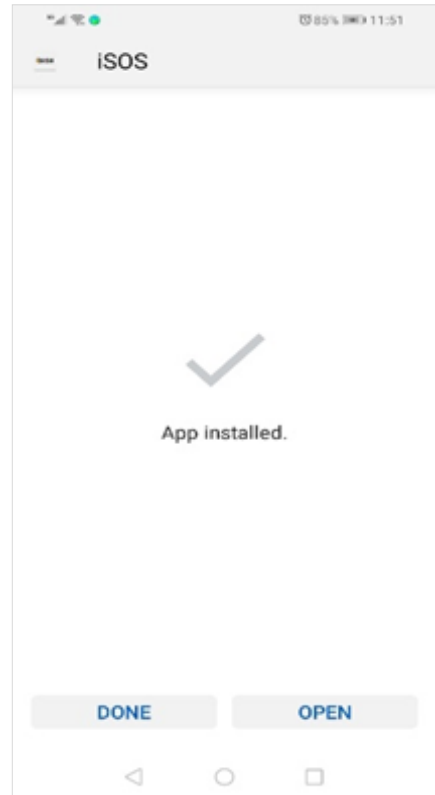

4. When asked to allow Access to phone services please allow all

3. Open or run the App

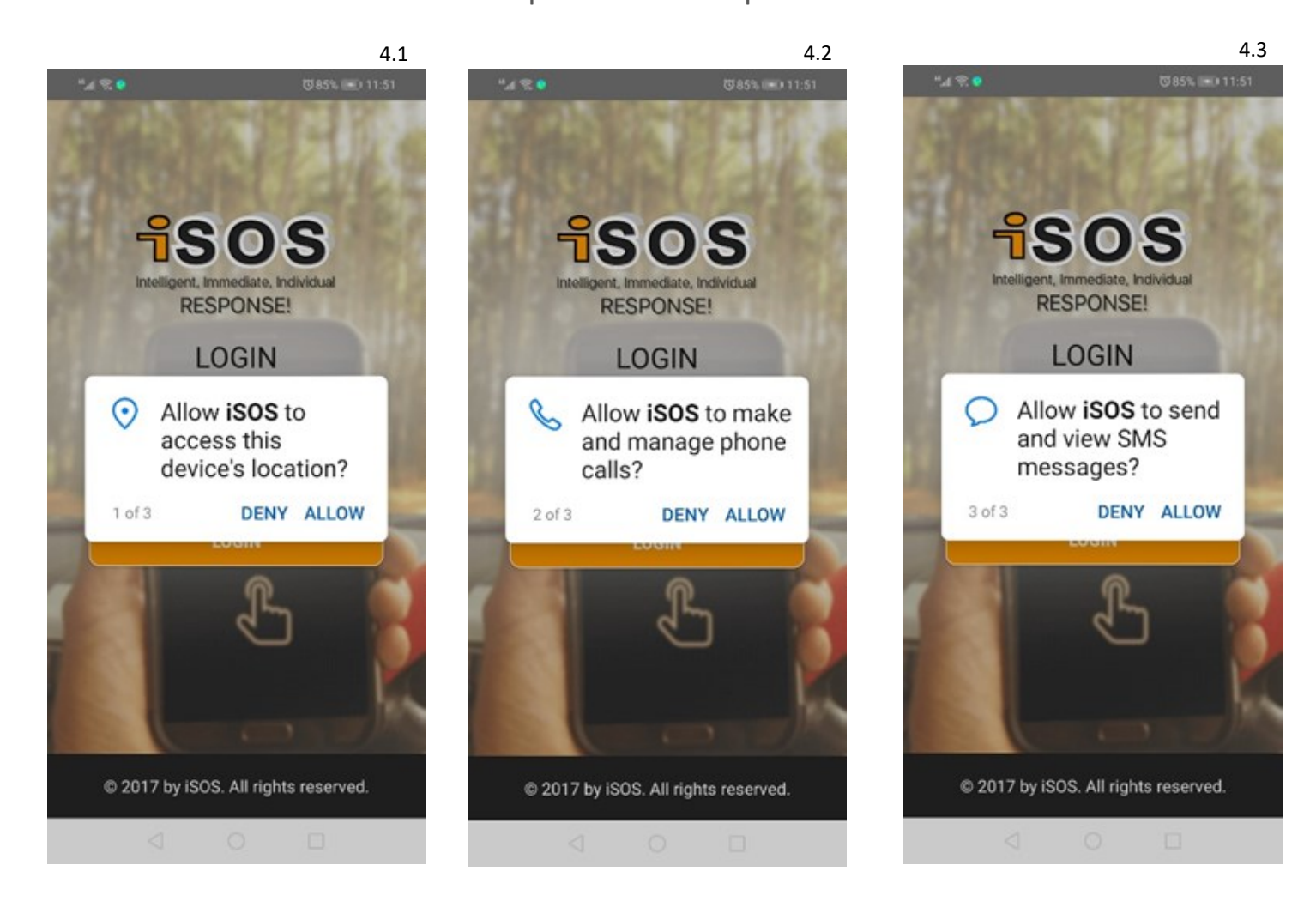

## **RSOS**

5. On login Screen use the number that you registered with on our Website to Login

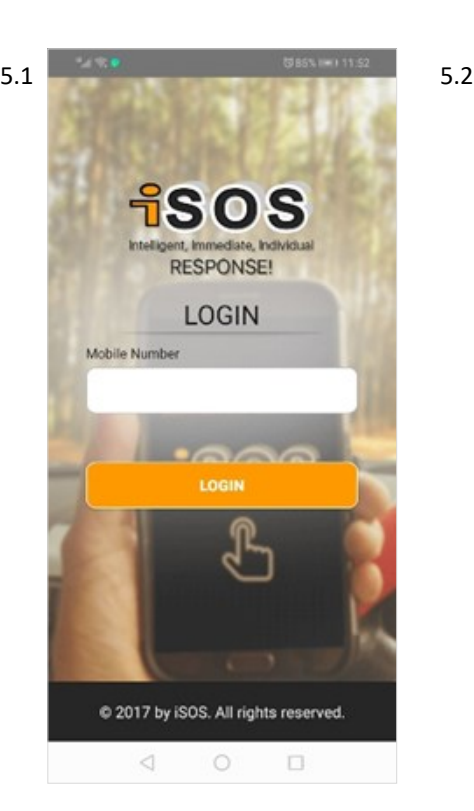

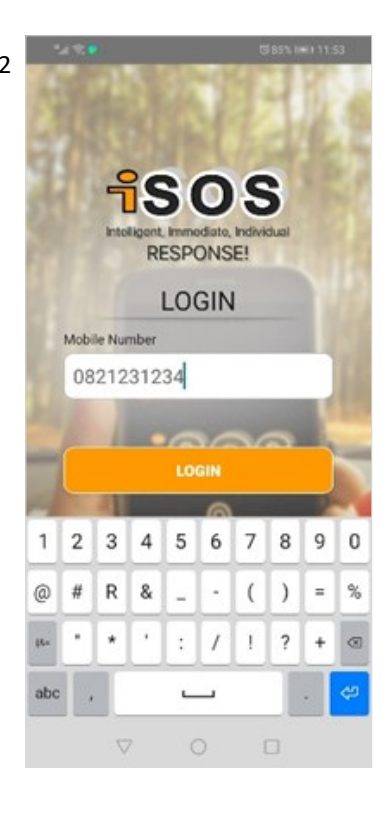

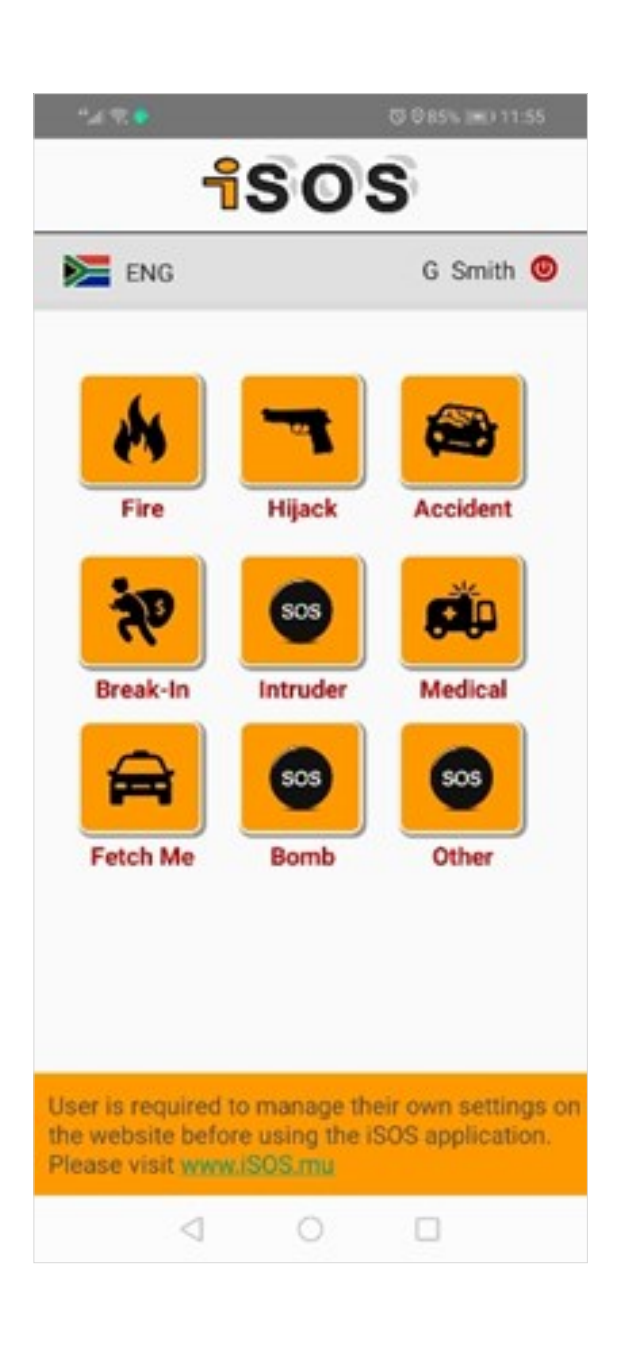

6. Once logged in you will have your 9 custom configured buttons with numbers as setup on the *www.iSOS.Global* website

- *Once Button is pressed and call will be made to your preconfigured number.*
- *The button press will also be recorded along with your location on our system*